## **AUGMENTED REALITY TUTORIAL by Gilles TARNUS**

1- INTRODUCTION :

What is Augmented Reality (AR) ? go to http://en.wikipedia.org/wiki/Augmented\_reality To resume : the augmented reality is <sup>a</sup> term for <sup>a</sup> live direct or indirect view of <sup>a</sup> physical real-world environment whose elements are merged with (or augmented by) virtual computer-generated imagery

In this tutorial, you will learn, step by step te way to make an augmeneted reality 3D experience, you will start from <sup>a</sup> sketchup model (works whit lot of model's formats, thank to blender...)

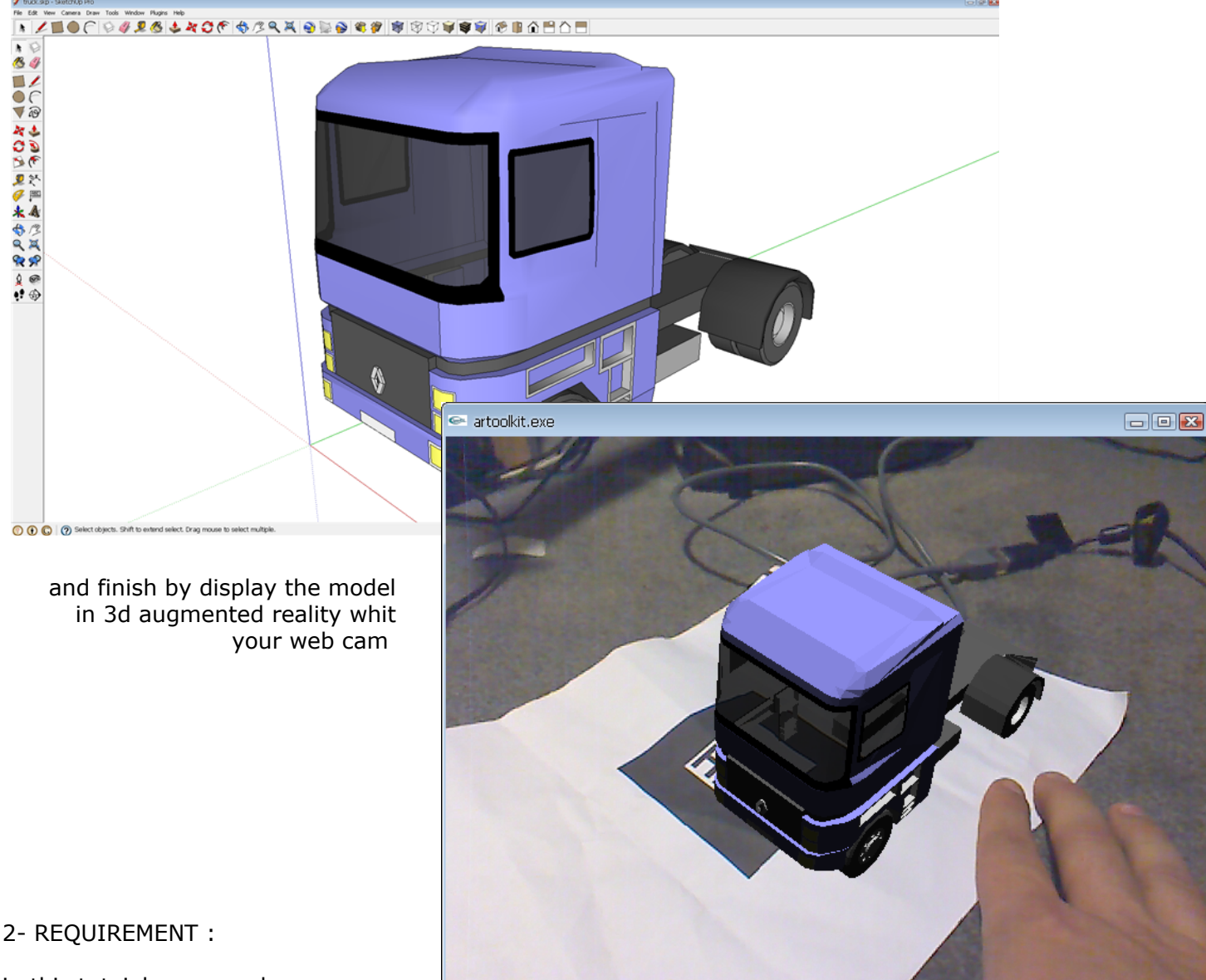

in this tutoial, you need :

- a functional brain
- <sup>a</sup> computer
	- windows (but possible whit mac and linux)
- a web cam
	- <sup>a</sup> printer and <sup>a</sup> A4 sheet (but not necessary, give you tip later)
		- some free softwares :
			- Sketchup at http://sketchup.google.com/intl/en/
			- Python at <u>http://www.python.org/download</u>/
			- Blender at <u>http://www.blender.org/download/get-blender</u>/
			- Atomic Authoring tool at http://sourceforge.net/projects/atomic-project/files/

Beware : all this softwares are free for <sup>a</sup> personnal or educational use, not for commercial use

3- Download and installation :

Download and install by default (next,next ..., finish) lastest version of :

- Sketchup at http://sketchup.google.com/intl/en/
- Python at <u>http://www.python.org/download</u>/
- Blender at <u>http://www.blender.org/download/get-blender</u>/
- Atomic Authoring tool at http://sourceforge.net/projects/atomic-project/files/

in this order

- 4- Sketchup :
- open sketchup, and be sure "view => toolbar => getting started" is enabled.
- click on "get model" on browse the google 3d waehouse.

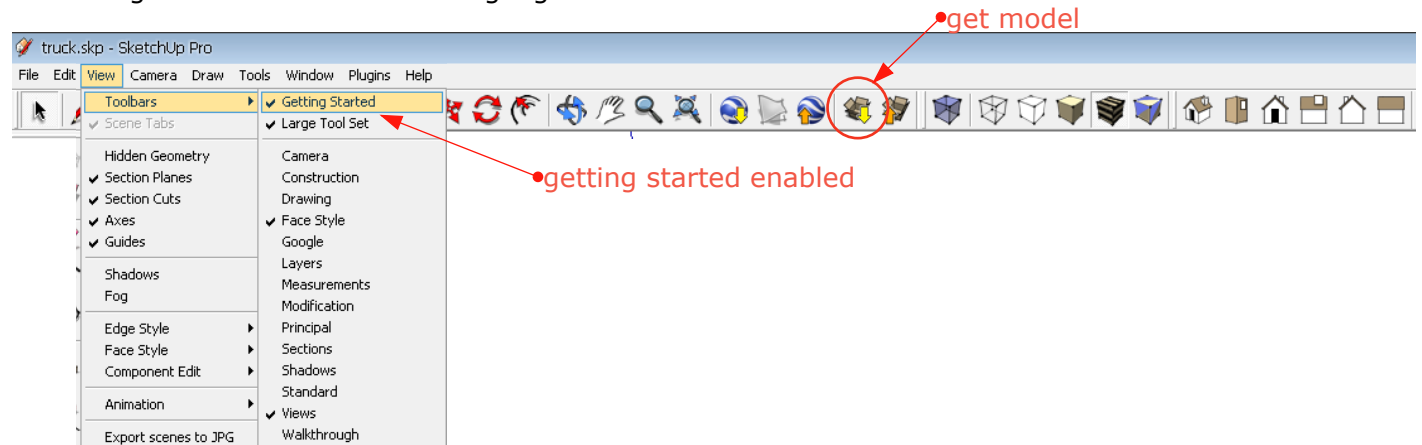

- search for a "good" model : type "truck for augmented reality tutorial" for example.

(by "good" i mean, a model whit front and rear faces whit the same material, only rgb material, no texture) - download it directly in your sketchup model

- place the model
- save the model to "your documents/augmented reality/ truck.skp" for example
- in sketchup go to "file => export => export 3d"
- in the dialog box export the model in kmz format into into"your documents/augmented reality/ truck.kmz" for example

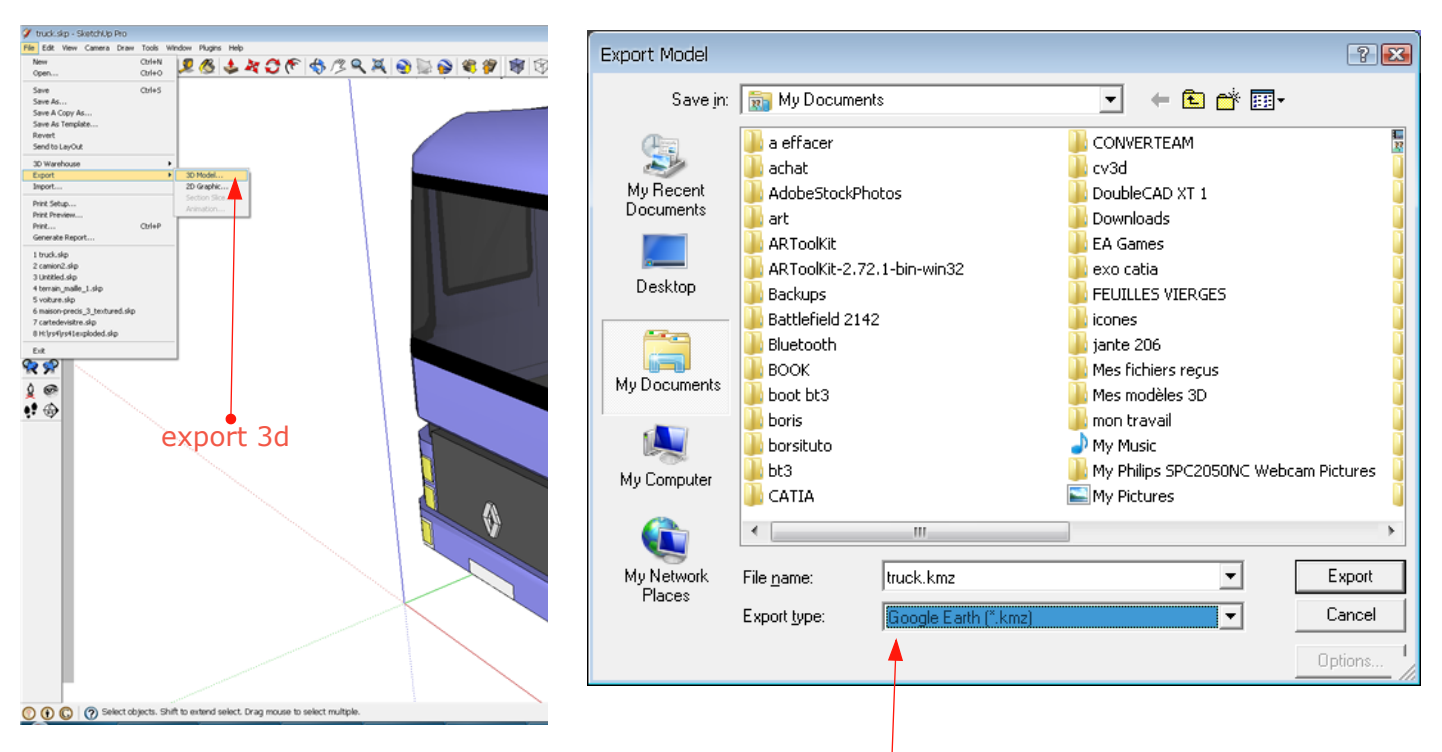

### choose kmz(no choose fo free sketchup version)

5- Windows browser :

- go to your file browser in the folder you should have created :

"C:\Documents and Settings\Administrator\My Documents\augmented reality" for example

- you should see the two files you just created : "truck.skp" and "truck.kmz"
- enabled file extension :
	- go to "tool => folder option"
		- uncheck "hide extensions for knows file types

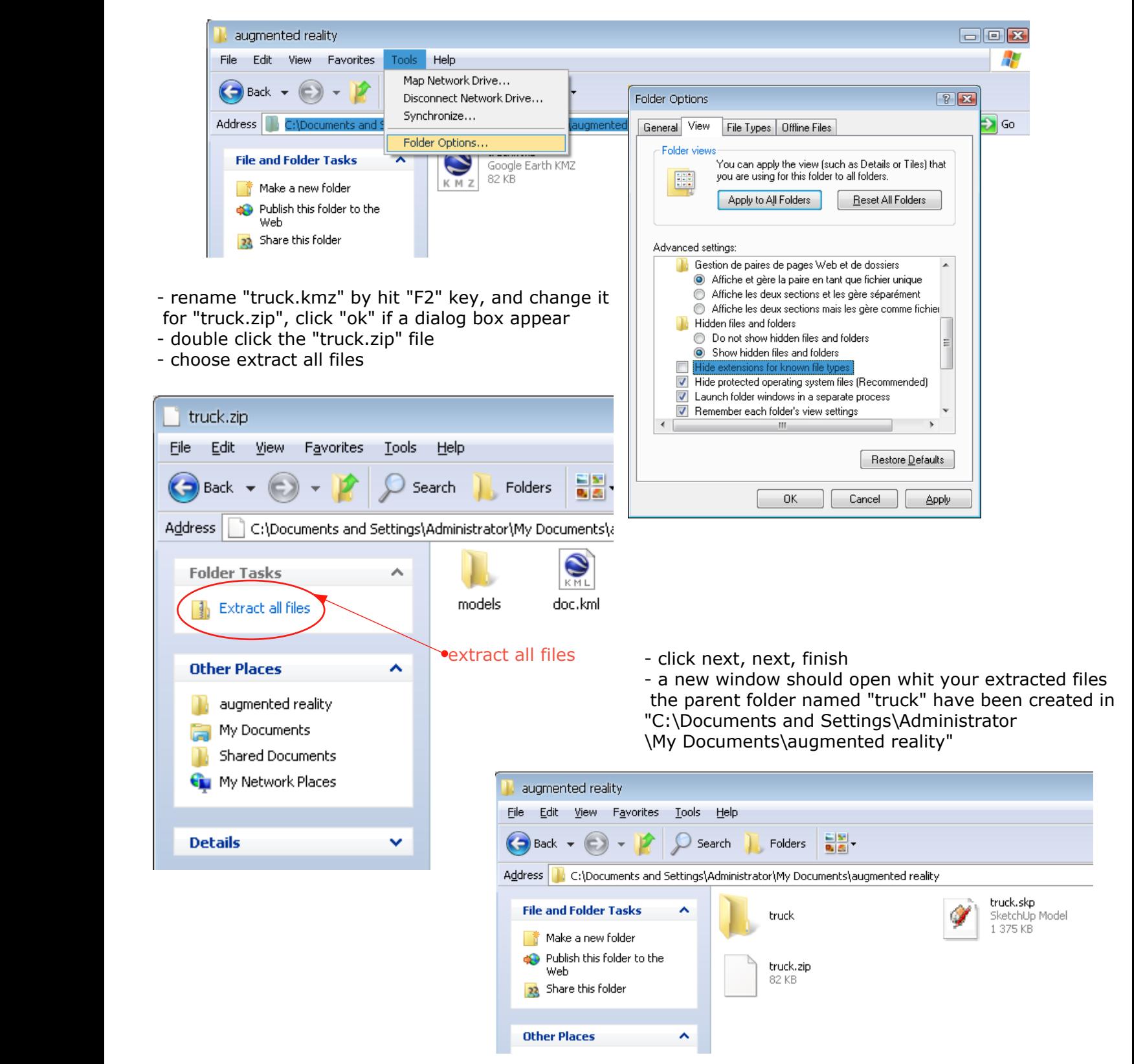

#### 6- Blender :

- launch Blender
- hit delete and accept to delete the small cube in the center of the scene
- go to "file => import => COOLADA 1.4 (DAE)"
	- hit "..." in the dialog box to start the brownser
	- another window appear,

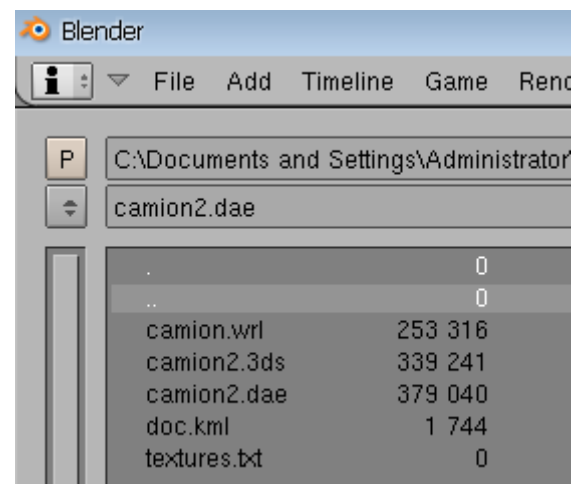

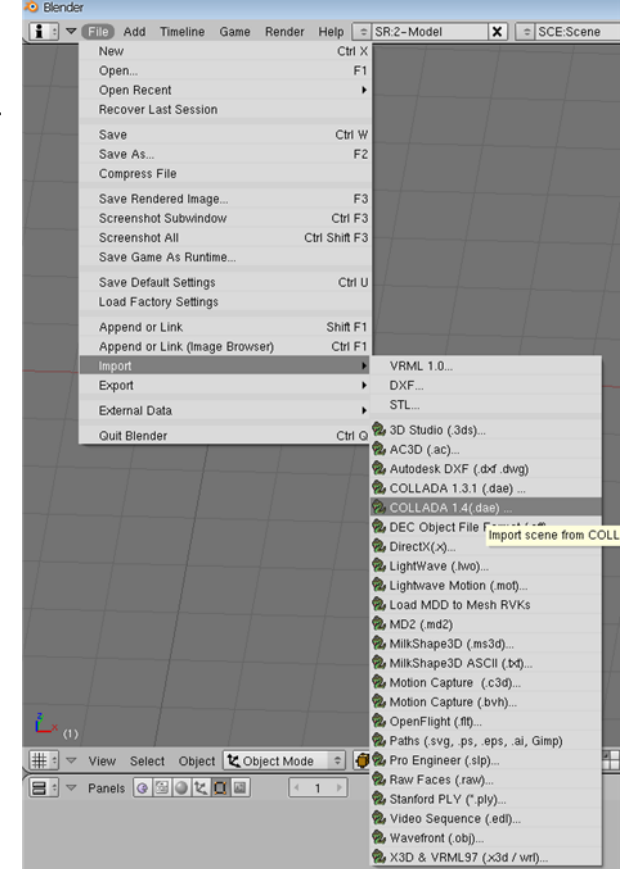

- hit ".." to go to the parent folder, and double click to open <sup>a</sup> folder
- go to "model" folder into the file you just extract : "C:\Documents and Settings\Administrator \My Documents\augmented reality\truck\model"
- and select "truck.dae"
	- hit "import dae"
	- hit "import and close"
- the model should appear in the 3d window of blender (sometimes the model is not visible depend of the size tips : hit "A" to selet all, then hit "S" to scale all your objets, move to resize it as needed, hit "enter" to validate
	- tips : in blender, orbit <sup>=</sup> mouse3, pan shift+mouse3, zoom <sup>=</sup> mouse wheel ;)
	- tips : to select an object right click on it, to move select it left click on the winget hold and drag
	- hit space then "add => lamp => hemi" or lamp
- tip : copy and paste type "shift+d"

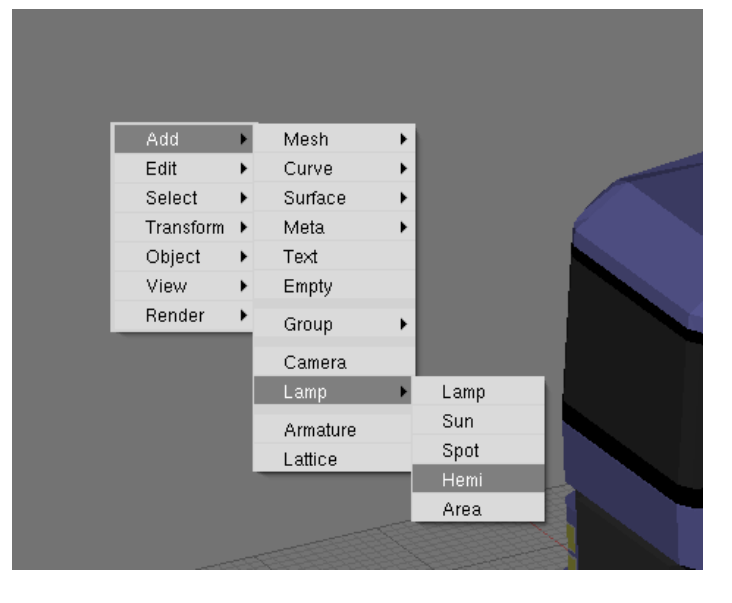

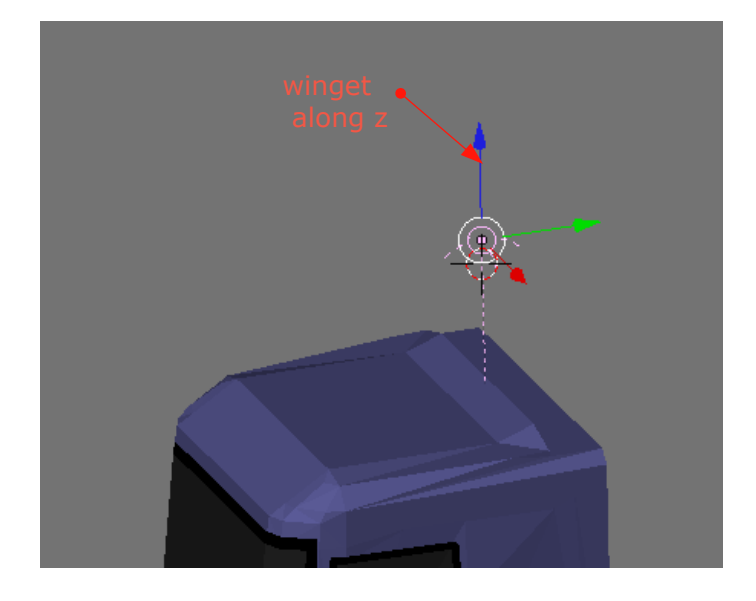

- 
- add many lamps all around the model, and inside if needed, it important !<br>- export your model in wrml 97 format, go to "file => export => wrml 97"

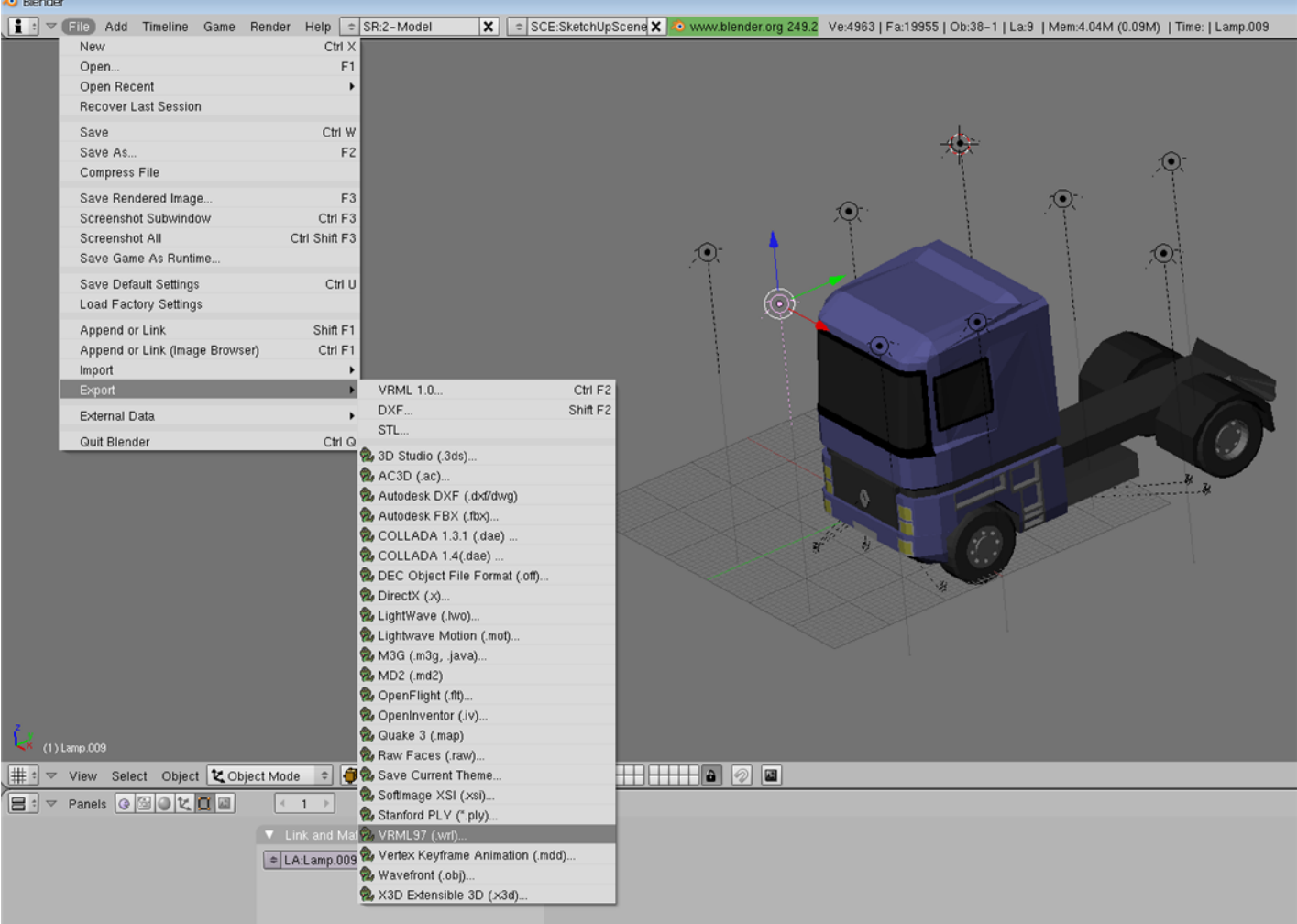

- hit "ok " in the new dialog box

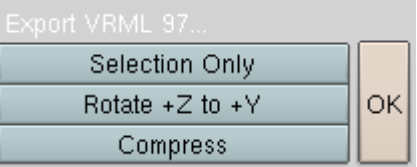

- save "truck.wrl" into "C:\Documents and Settings\Administrator\My Documents\augmented reality"

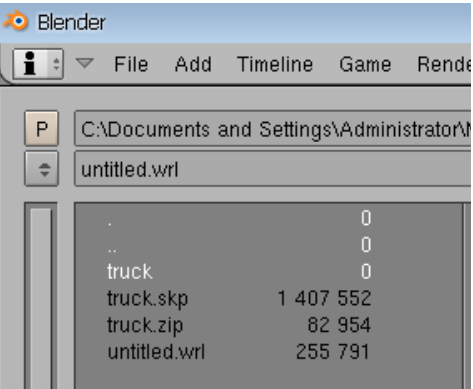

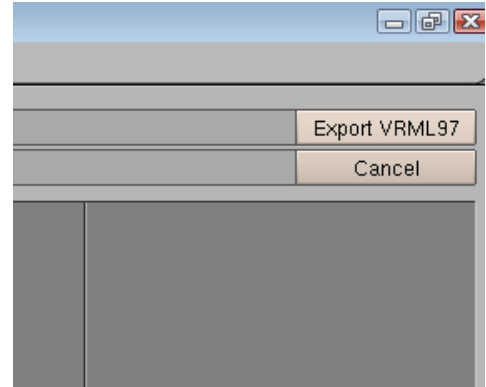

#### 7- ATOMIC

- open the Atomic's directory "C:\ATOMIC07"
- go to "marcadores" sub folder and printthe file named : "pattHiro.pdf"
- go back to Atomic directory
- and launch Atomic bydouble clicking the file named : "ATOMICbeta07i.exe"
- you should the following windowappear :

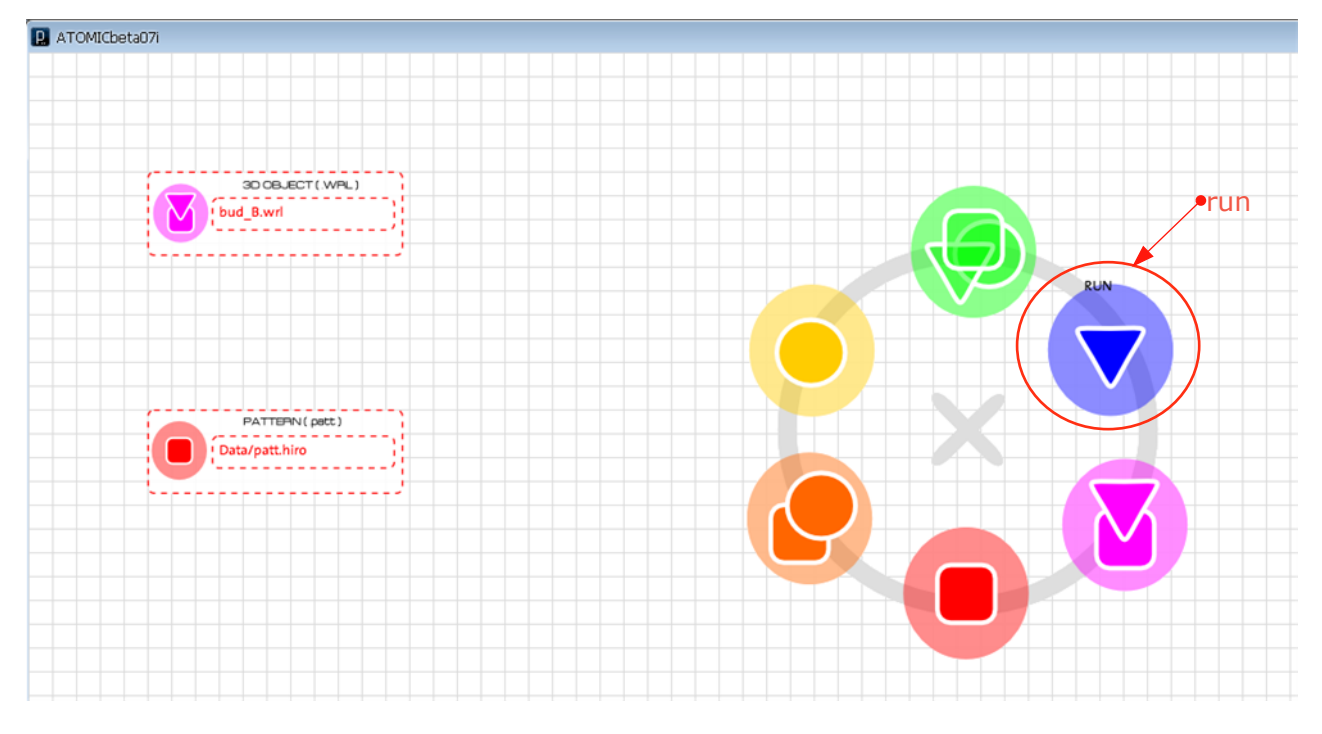

#### - hit "run"

- make sure you web cam is connected and hold the printed sheet "pattHiro.pdf"
- <sup>a</sup> dialog box appear, click "ok"

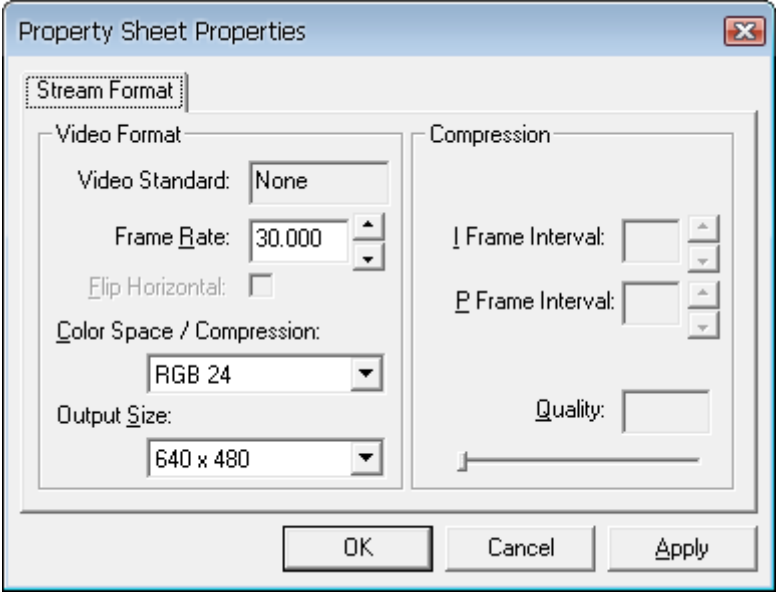

- show the black square printed on "pattHiro" to the webcam
	- <sup>a</sup> bee and <sup>a</sup> flower should appear, when you move (smoothly) the sheet, the model follow it !
- 
- 
- 
- 
- close the webcam window and go back to the Atomic directory<br>- open the sub folder named : "wrl"<br>- copy "truck.wrl" model in "wrl" directory<br>- copy the file named "bud\_B.dat" and rename it to "truck.dat"<br>- "open" or "open

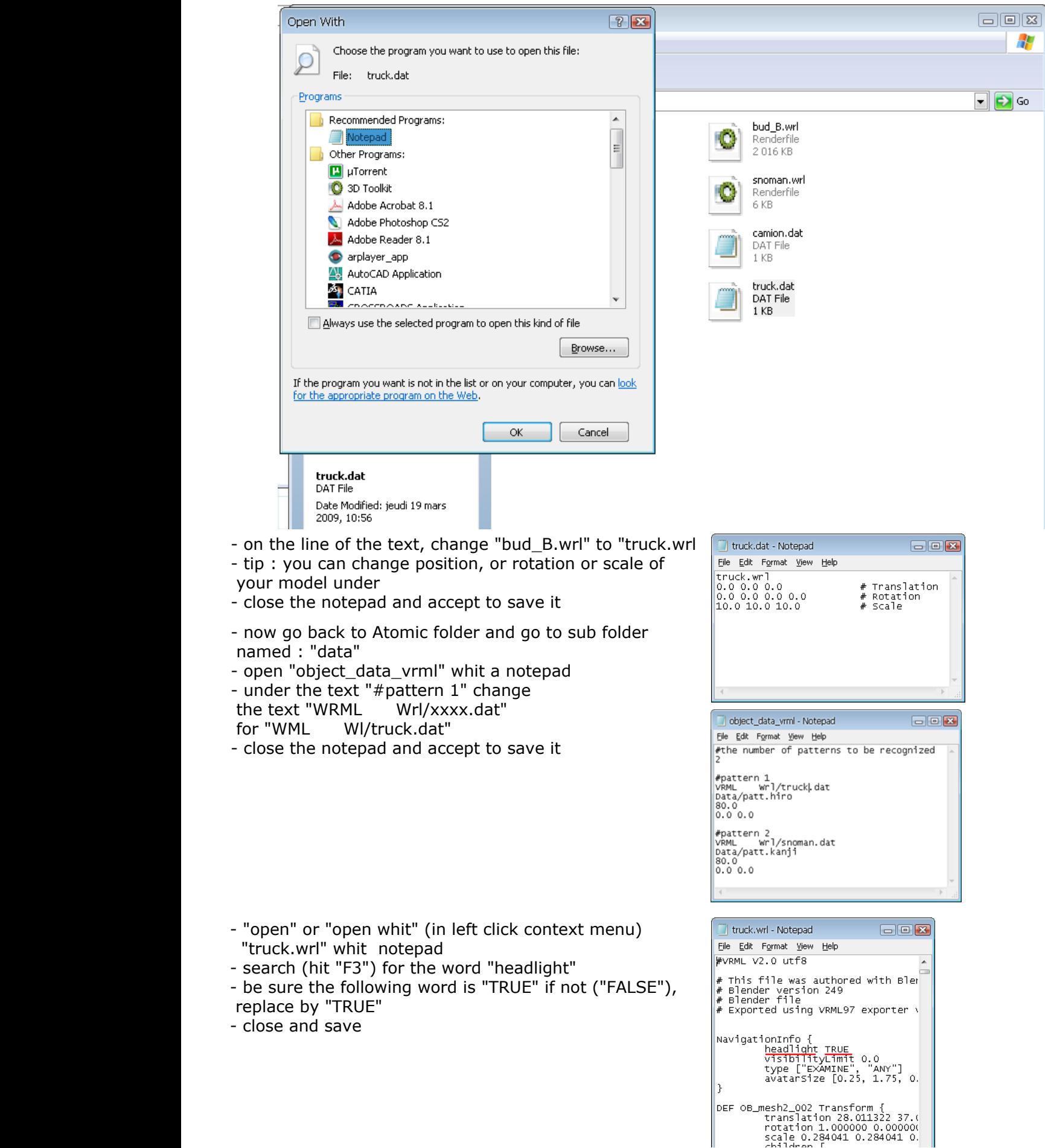

- go back or launch to the Atomic program and click "run"
- hold the sheet you printed and show the black square to your webcam
	- something like this should appear

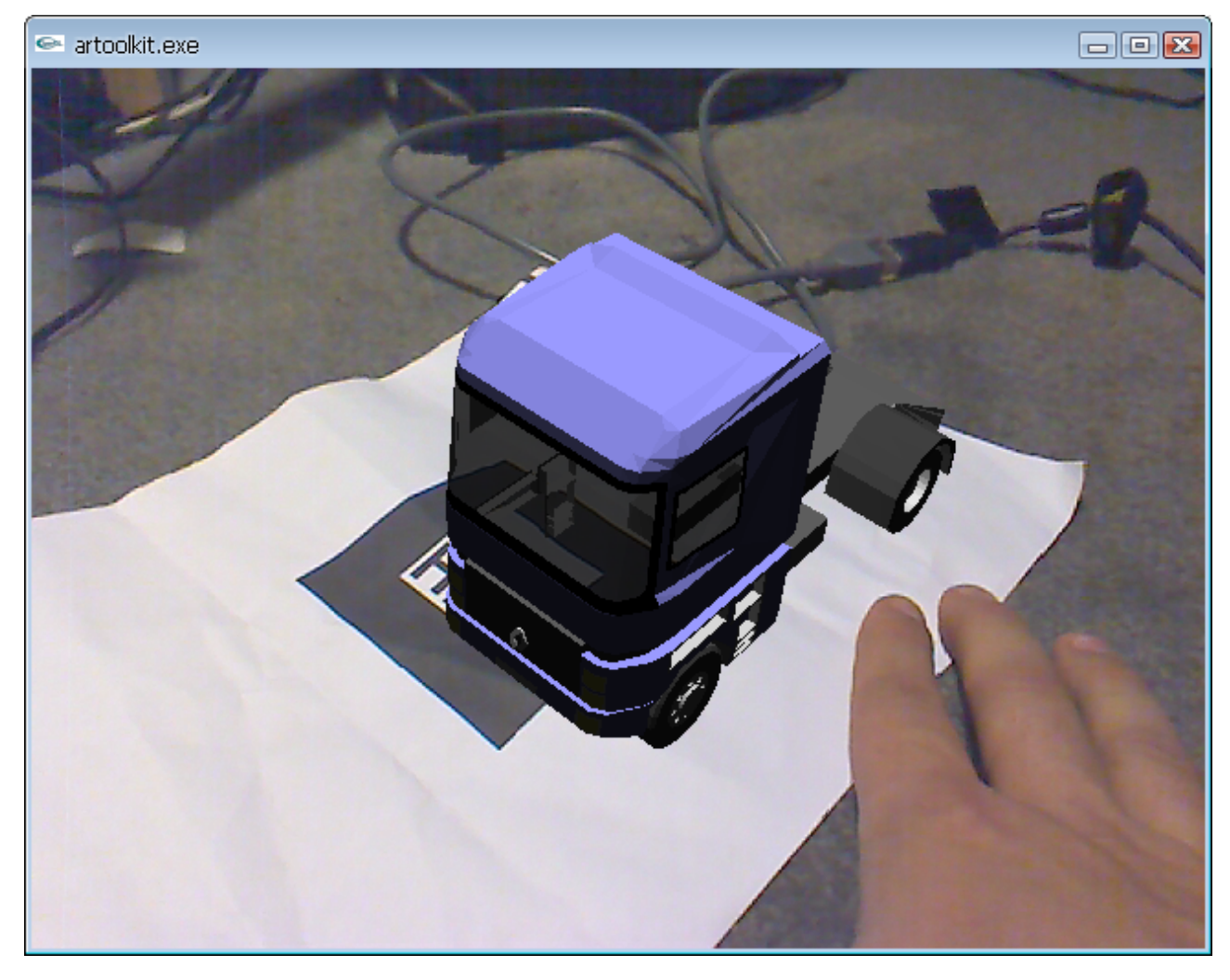

- if you move the sheet, the model follow it !!!
	- Remember you are allowed to use all this programs for personal or educational use

# **NOT FOR COMMERCIAL USE**

- for commercial or other uses, buy : ARMEDIA from inglobetechnologie, on

http://www.inglobetechnologies.com/en/products/arplugin\_su/info.php

- for more informations or questions : gta974@gmail.com
- if you need the layout file, .doc or .odt to modify something like language, just ask me
- tip if you have a printer : open the "pattHiro.pdf" and aim the webcam to it
	- coming soon, how to display more than 1 model (6 maxi)